# OSO2 ONLINE SUPPLIES ORDERING

### **DHL Express – Excellence. Simply delivered. MANUEL**

**CUSTOMER PRESENTATION**

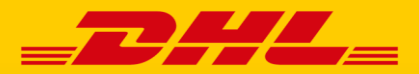

<span id="page-1-0"></span>**Bienvenue sur OSO2. OSO2 est l'application Web de DHL Express permettant de commander des fournitures, de suivre l'état de vos commandes et d'afficher l'historique de vos commandes. Pour que tout soit encore plus convivial, vous pouvez enregistrer vos données afin de pouvoir terminer une commande en quelques clics.**

<https://oso.dhl.com/be/fr>

### CONTENU

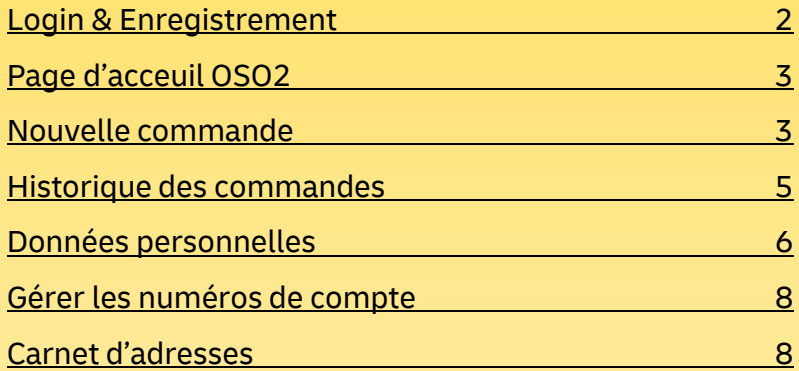

## LOGIN & ENREGISTREMENT

Vous avez déjà un compte dans MyDHL+? Dans ce cas, cliquez sur « Login via MyDHL+ » pour continuer avec ces détails. Les nouveaux clients doivent d'abord demander un login. Pour ce faire, cliquez sur « Inscrivez-vous maintenant ». Après avoir fourni les détails nécessaires (nom de la société, personne de contact, adresse e-mail et mot de passe), vous recevrez un e-mail avec un lien d'activation pour confirmer votre enregistrement. Vous pouvez maintenant vous connecter avec votre adresse e-mail et le mot de passe choisi.

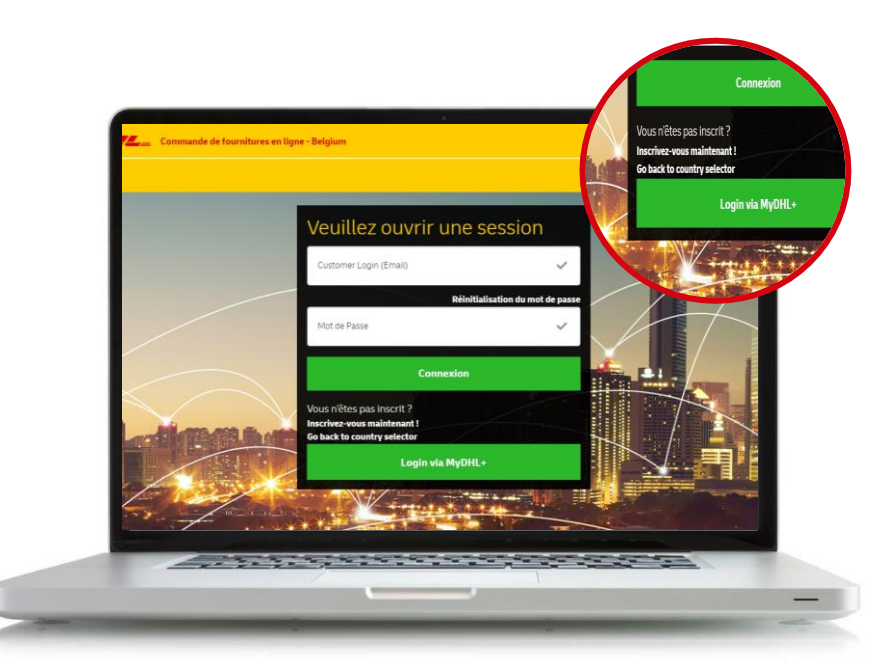

**[Contenu](#page-1-0) > Login & Enregistrement**

Après un enregistrement réussie, vous vous retrouvez automatiquement sur la page 'Nouvelle commande'. La page d'accueil a diverses fonctions: sélection de la langue, nouvelle commande, historique des commandes, données personnelles, gérer les numéros de compte, carnet d'adresses et déconnexion. Ces onglets restent également visibles sur les autres pages à tout moment.

Vous pouvez sélectionner l'une des langues suivantes en haut à droite: néerlandais, anglais ou français.

## <span id="page-2-0"></span>PAGE D'ACCEUIL OSO2 NOUVELLE COMMANDE

Sur la page d'accueil ou dans l'onglet 'Nouvelle commande', vous pouvez commencer par passer une nouvelle commande de matériel d'expédition. Le processus se déroule en quatre étapes. Vous commencez par entrer votre numéro de compte DHL. Vous pouvez également enregistrer cette information pour une utilisation ultérieure et la sélectionner dans la liste lors de votre prochaine visite.

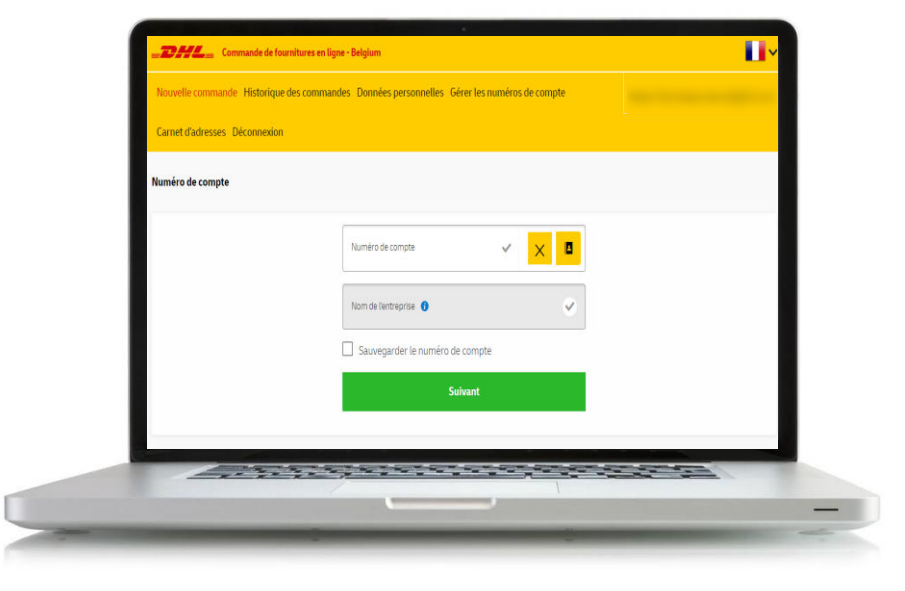

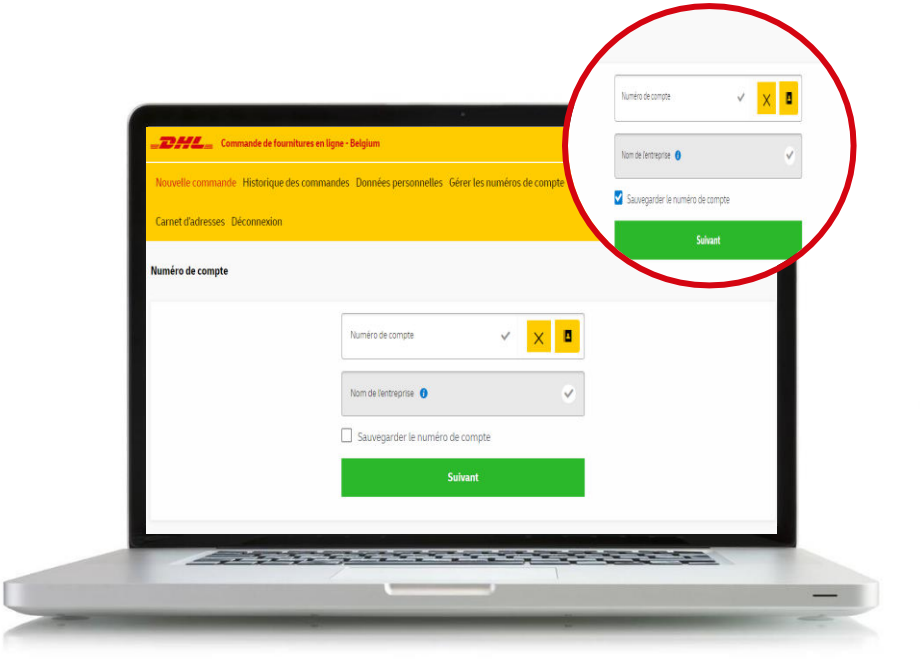

### **[Contenu](#page-1-0) > Page d'acceuil OSO2 [Contenu](#page-1-0) > Nouvelle commande** 3

Dans l'étape suivante, entrez l'adresse où le matériel d'expédition peut être livré. Vous pouvez également sélectionner ceci en ouvrant le carnet d'adresses. Vous pouvez trouver comment enregistrer des adresses dans ce manuel sous 'Carnet d'adresses'. Veuillez noter que tous les champs marqués d'une coche sont obligatoires.

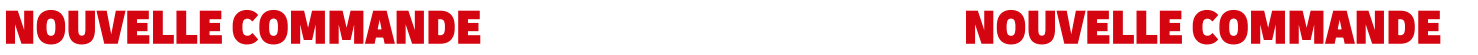

A l'étape 3, vous sélectionnez tout le matériel d'expédition souhaité. Vous pouvez faire défiler l'aperçu de tous les matériaux disponibles ou utiliser les filtres et le bouton « Search » pour une recherche plus spécifique. Pour chaque produit, vous verrez des spécifications supplémentaires et saisir la quantité requise. Lorsque vous atteignez la taille maximale de votre commande, OSO2 affiche un message pertinent.

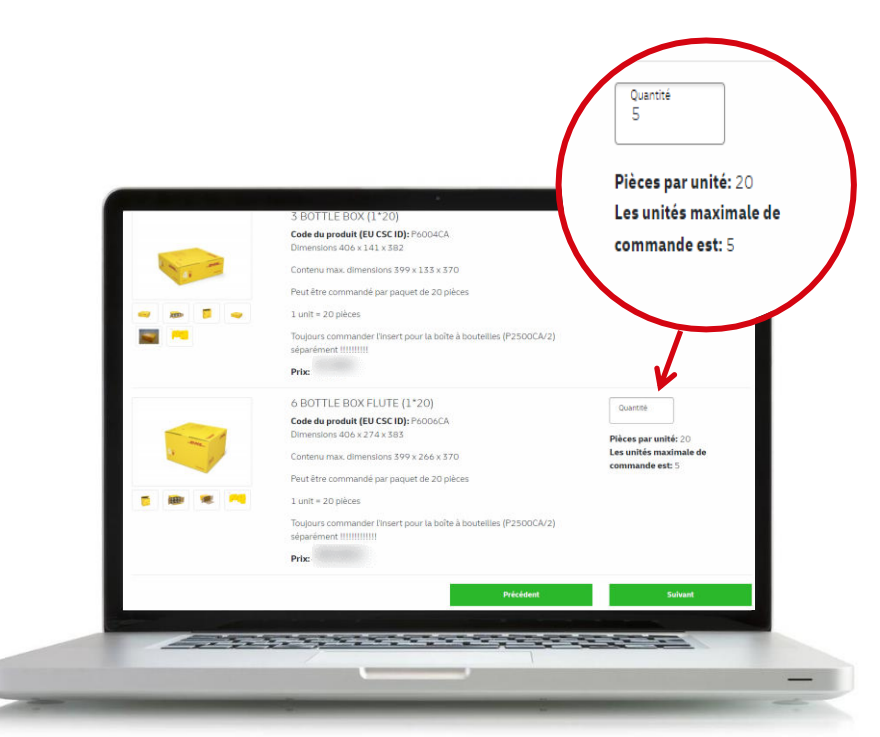

**B** Carnet d'adresses Ø de compte > Adresse O Clair **IT Carnet d'adresses** Numero de mai<br>151  $\bullet$  $\bullet$ Båtimen  $\bullet$  $\frac{\text{Cose Post}}{1831}$ Vite<br>Diegem  $\bullet$  $\bullet$ Teaphone<br>027 155 050  $\bullet$  $\bullet$  $\begin{array}{c} \mathsf{Pays} \\ \mathsf{Belgium} \end{array}$ -6 and the state of the state of the state of the state of the state of the state of the state of the state of the

### **[Contenu](#page-1-0) > Nouvelle commande [Contenu](#page-1-0) > Nouvelle commande** 4

Dans la dernière étape, vous verrez un aperçu de votre commande. Vous aurez la possibilité de vérifier toutes les données et de les modifier si nécessaire. Une fois que vous êtes sûr que tout est correct, vous pouvez confirmer la commande.

### <span id="page-4-0"></span>NOUVELLE COMMANDE HISTORIQUE DES COMMANDES

Vous trouverez toutes les commandes pour tous les numéros de compte activés sous votre identifiant dans l'onglet 'Historique des commandes'. Les informations suivantes sont disponibles sur l'écran principal: le numéro de commande, la date de commande, le statut de la commande, le numéro de compte utilisé et le nom de la société.

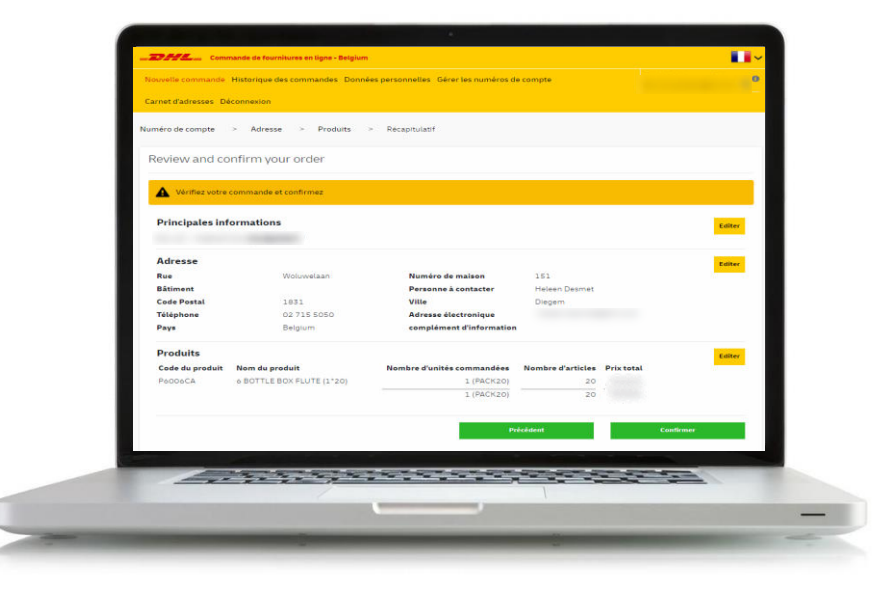

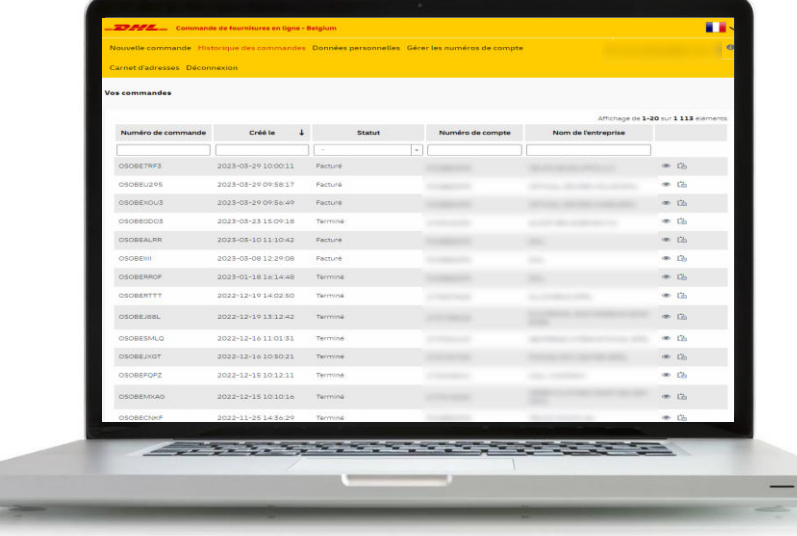

## <span id="page-5-0"></span>HISTORIQUE DES COMMANDES DONNÉES PERSONNELLES

Votre historique des commandes est trié par défaut, du nouveau au vieux, mais vous pouvez modifier l'ordre en sélectionnant les différents en-têtes de colonne. Chaque commande peut être ouverte pour afficher ses détails.

Les données de la commande seront supprimées après 30 jours. Le lien Track & Trace permettant de suivre la commande sera supprimé 10 jours après que la commande ait atteint le statut 'Terminé'.

Dans l'onglet 'Données personnelles', vous avez le choix entre trois options: Gérer le profil, Gérer le mot de passe et Je veux être oublié.

Dans la première option 'Gérer le profil', vous pouvez ajuster certaines données statiques qui seront utilisées pour vos commandes et courriers électroniques: adresse électronique standard, nom du client, nom du contact, numéro de téléphone et langue de votre choix.

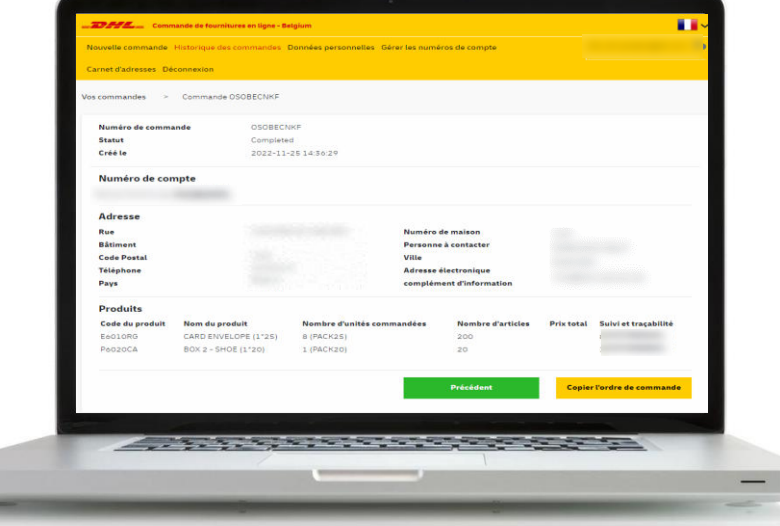

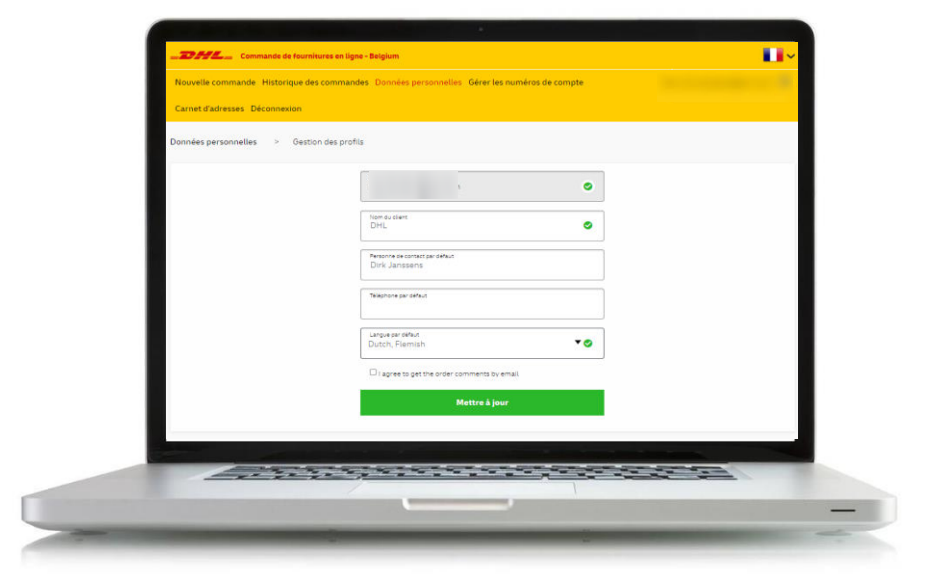

Dans la deuxième option 'Gérer le mot de passe', vous pouvez modifier le mot de passe correspondant à votre nom d'utilisateur. Il vous sera automatiquement demandé de le réinitialiser tous les 60 jours. Vous serez averti par e-mail si le mot de passe expire.

Si vous avez oublié votre mot de passe, vous avez également la possibilité de le changer via la page de login.

## DONNÉES PERSONNELLES DONNÉES PERSONNELLES

La troisième option 'Je veux être oublié' vous donne la possibilité de rendre vos informations personnelles méconnaissables. Votre identifiant est retiré et toutes les informations personnelles des ordres historiques deviennent invisibles.

DHL conserve les informations de commande anonymisées à des fins statistiques et pour la gestion de vos numéros de compte.

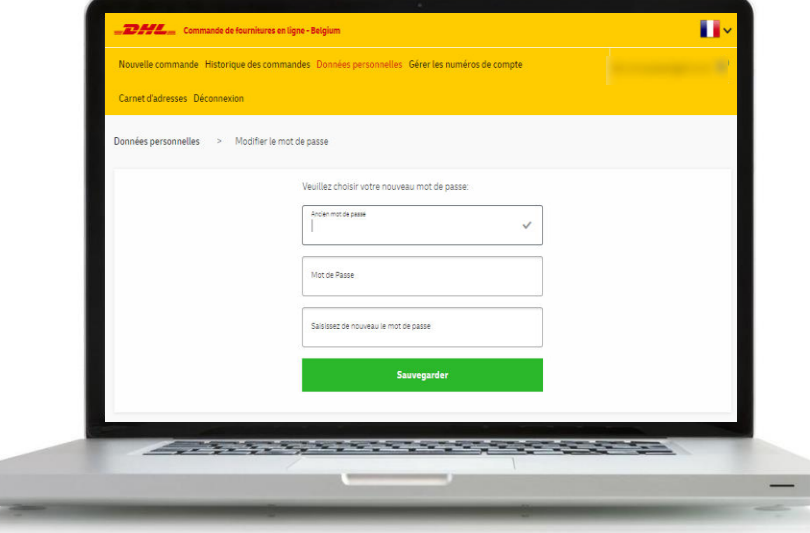

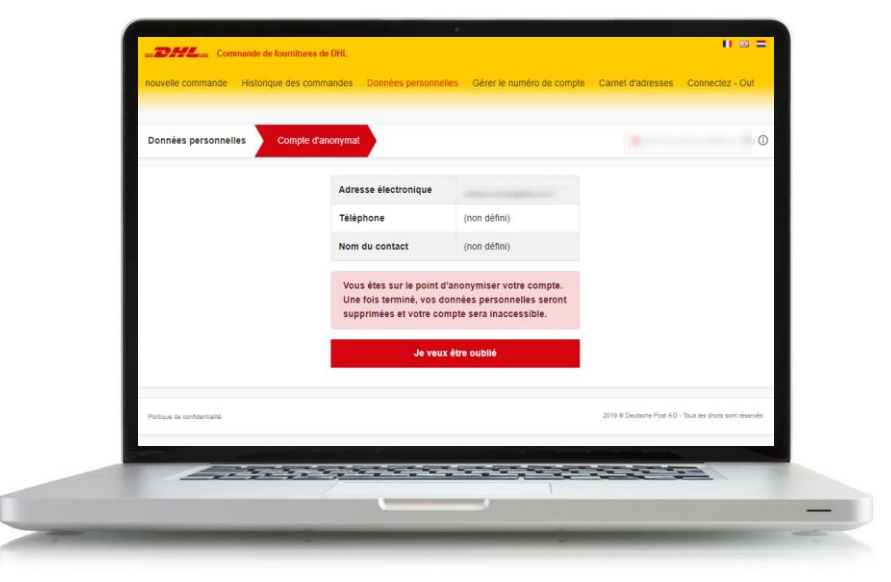

### **[Contenu](#page-1-0) > Données personnelles [Contenu](#page-1-0) > Données personnelles** 7

## <span id="page-7-0"></span>GÉRER LES NUMÉROS DE COMPTE CARNET D'ADRESSES

Dans l'onglet 'Gérer les numéros de compte', vous pouvez ajouter ou supprimer des numéros de compte utilisés pour les nouvelles commandes. Gardez à l'esprit que la suppression d'un numéro de compte n'a aucun effet sur l'historique des commandes, ces informations restent visibles dans OSO2.

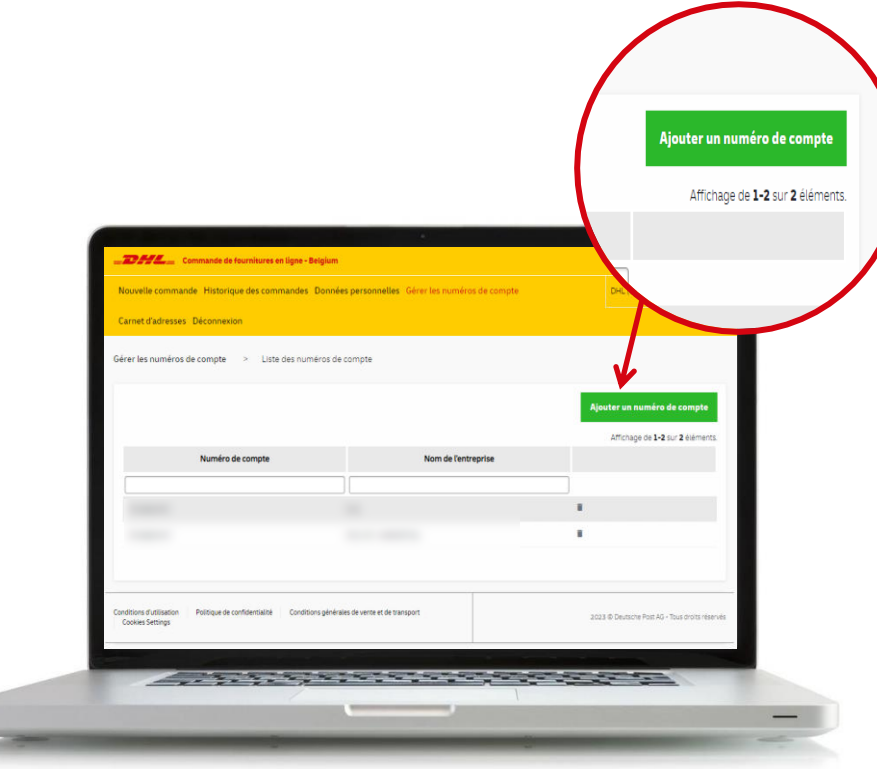

Dans l'onglet 'Carnet d'adresses', vous pouvez ajouter, modifier ou supprimer des adresses. Cela simplifie et accélère le processus de commande, car vous pouvez le sélectionner lorsque l'adresse de livraison est demandée. Gardez à l'esprit que la suppression d'une adresse n'a aucun effet sur l'historique des commandes, ces informations restent visibles dans OSO2.

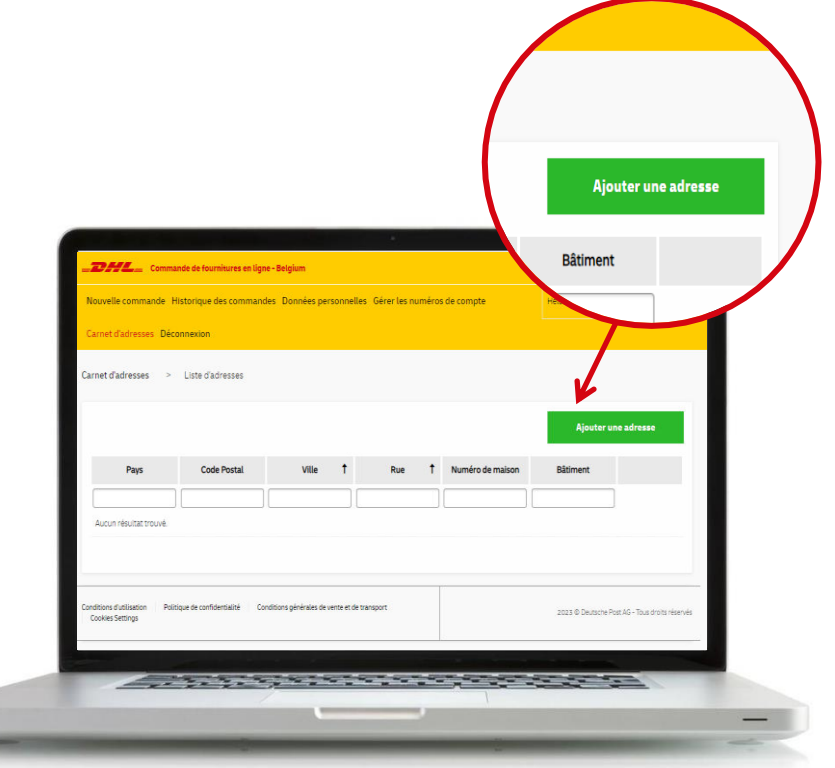

### **[Contenu](#page-1-0) > Gérer les numéros de compte [Contenu](#page-1-0) > Carnet d'adresses** 8